# <span id="page-0-0"></span>HONEYWELL SPS ECOMMERCE WELCOME GUIDE

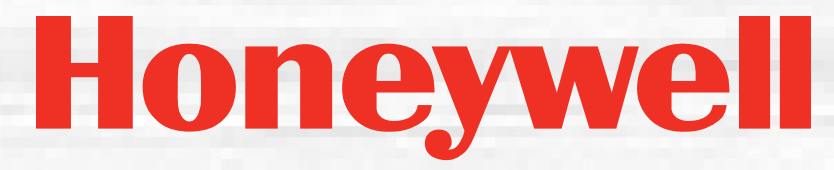

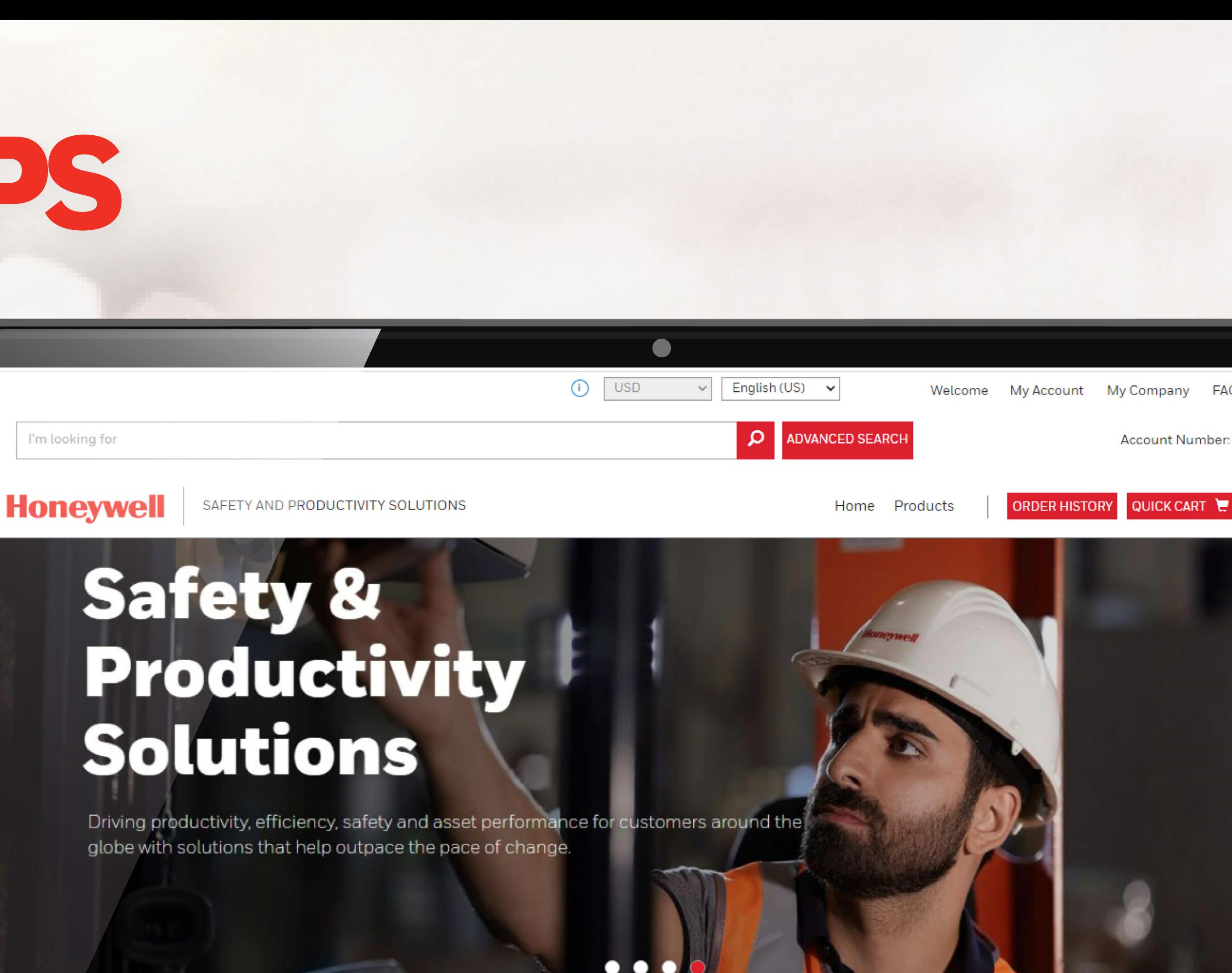

#### Always safe. Always on.

From the deepest mines to the tallest sites, we're commited to delivering innovative solutions that live on the cloud, stay on alert and perform on point. Because 99.9% safe isn't good enough

## <span id="page-1-0"></span>THANK YOU FOR JOINING US!

At Honeywell, your experience matters to us.

That's why we created **[sps.honeywell.com/shop](http://sps.honeywell.com/shop)**, a SPS eCommerce Platform where you can act on real-time information to capitalize on all the benefits you are entitled to as our valued partner, including:

- 24/7 order placement
- Shipment tracking
- Real-time view on product availability
- Access current and past order information

The SPS eCommerce Team

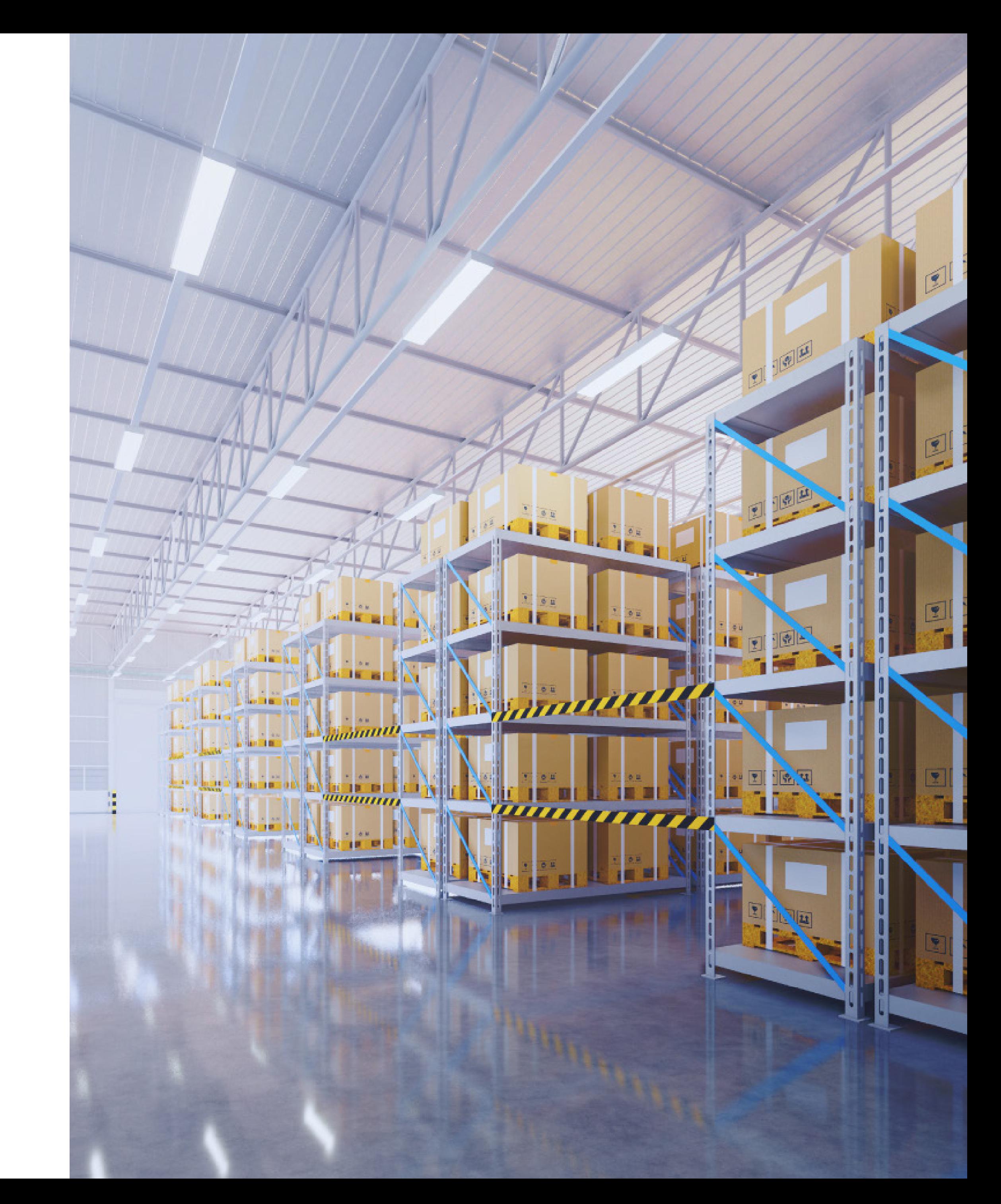

Our eCommerce platform is directly linked to SAP, enabling automatic order placement and access to information previously available only through Customer Service or Regional Sales Managers. With SPS eCommerce, you benefit from a unified, streamlined experience that offers enhanced security and improved online ordering functionalities.

#### THE FUTURE IS WHAT WE MAKE IT.

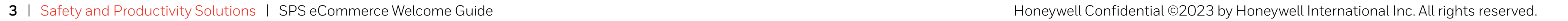

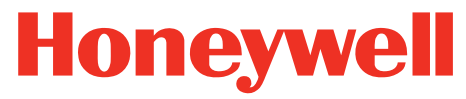

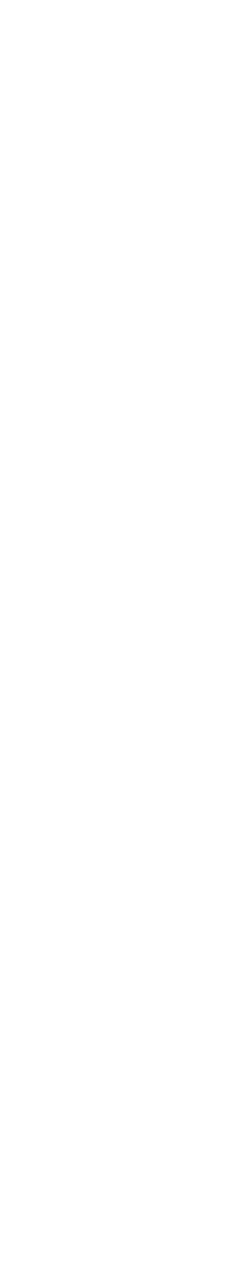

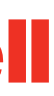

## DISCOVER OUR HONEYWELL SPS ECOMMERCE PLATFORM

- **1 [ACCOUNT MANAGEMENT](#page-3-0)**
- **2 [NAVIGATION / SHOPPING](#page-7-0)**
- **3 [ORDER CREATION / VALIDATION](#page-9-0)**

#### **4 [ORDER TRACKING / HISTORY](#page-11-0)**

- **5 [BILLING/PAYMENT](#page-14-0)**
- **6 [SHIPPING / LOGISTIC INFORMATION](#page-15-0)**

### <span id="page-3-0"></span>ACCOUNT MANAGEMENT

### **A. ACCESS FOR NEW USERS**

**8** If you do NOT have Honeywell login credentials

**1.** Browse to [sps.honeywell.com/shop/honeywell/en/login](http://sps.honeywell.com/shop/honeywell/en/login) and click "**Log in**"

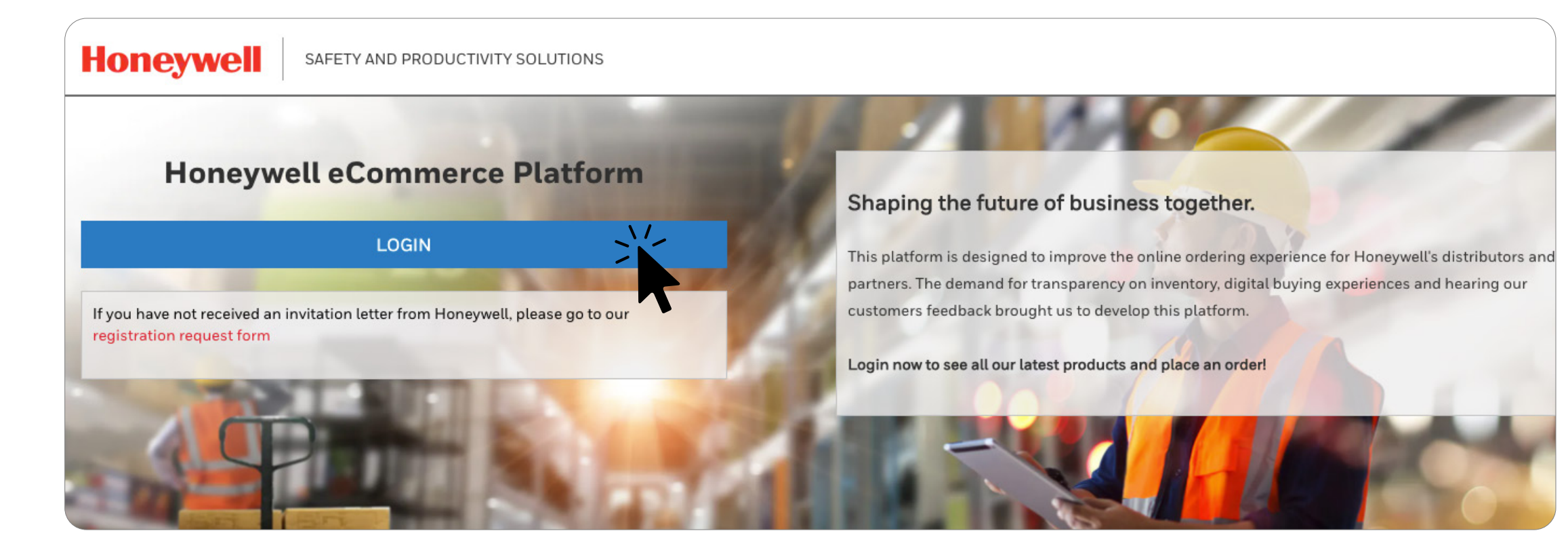

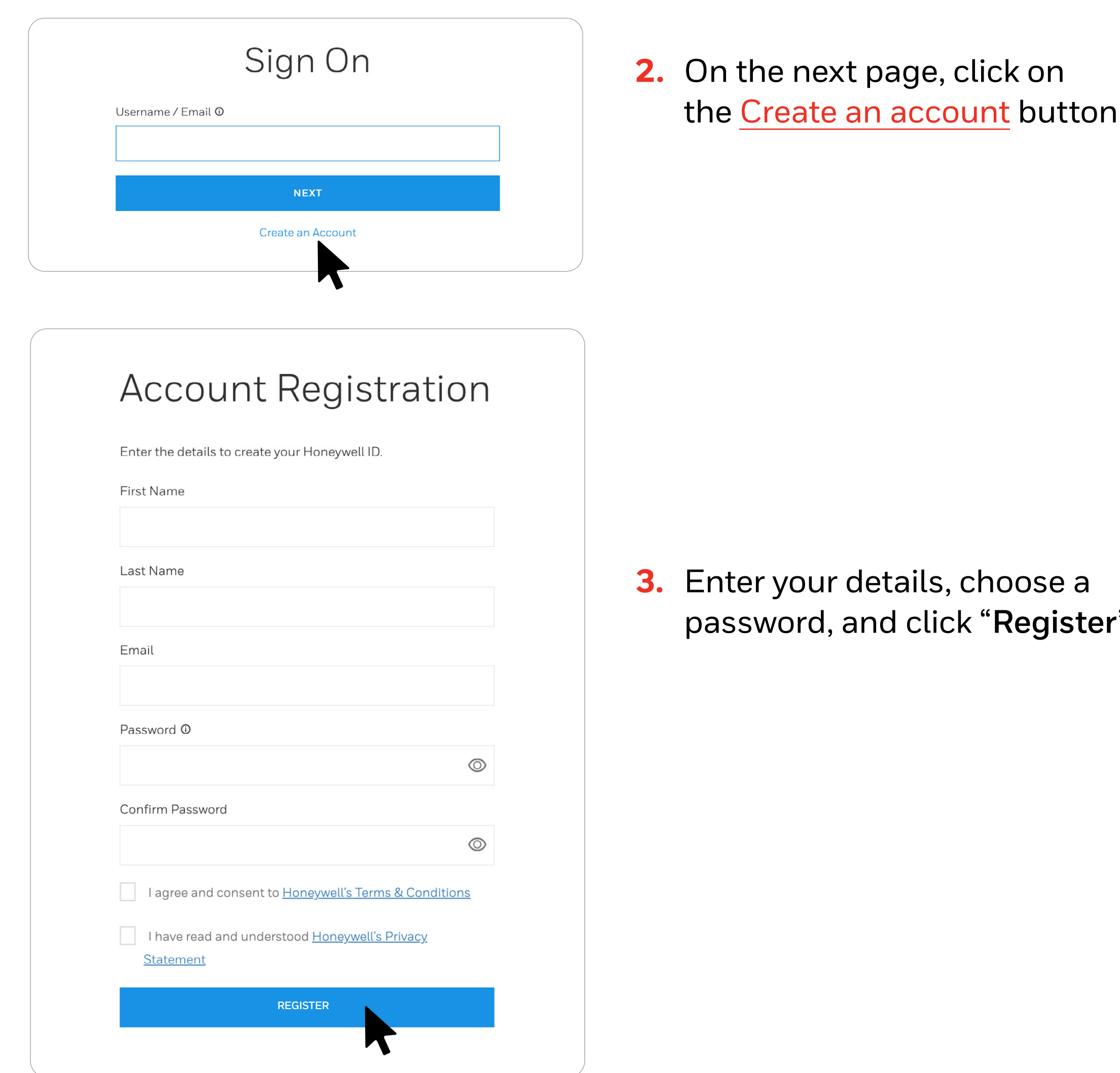

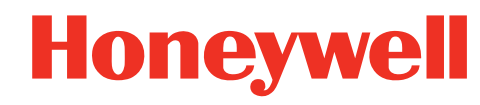

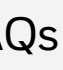

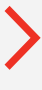

**4.** Check your email for this message:

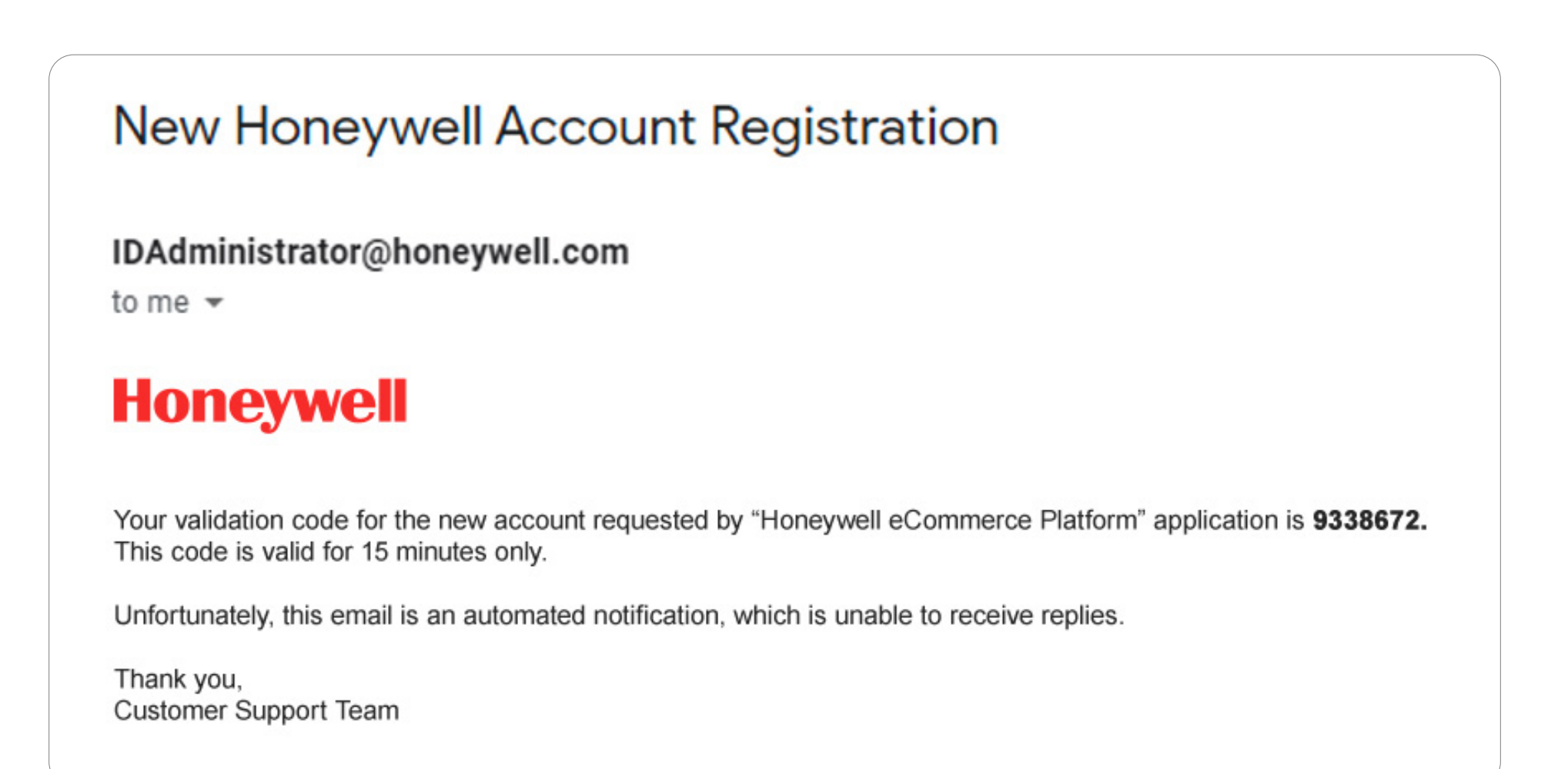

#### Paste the code you received, and click "**Create Account**"

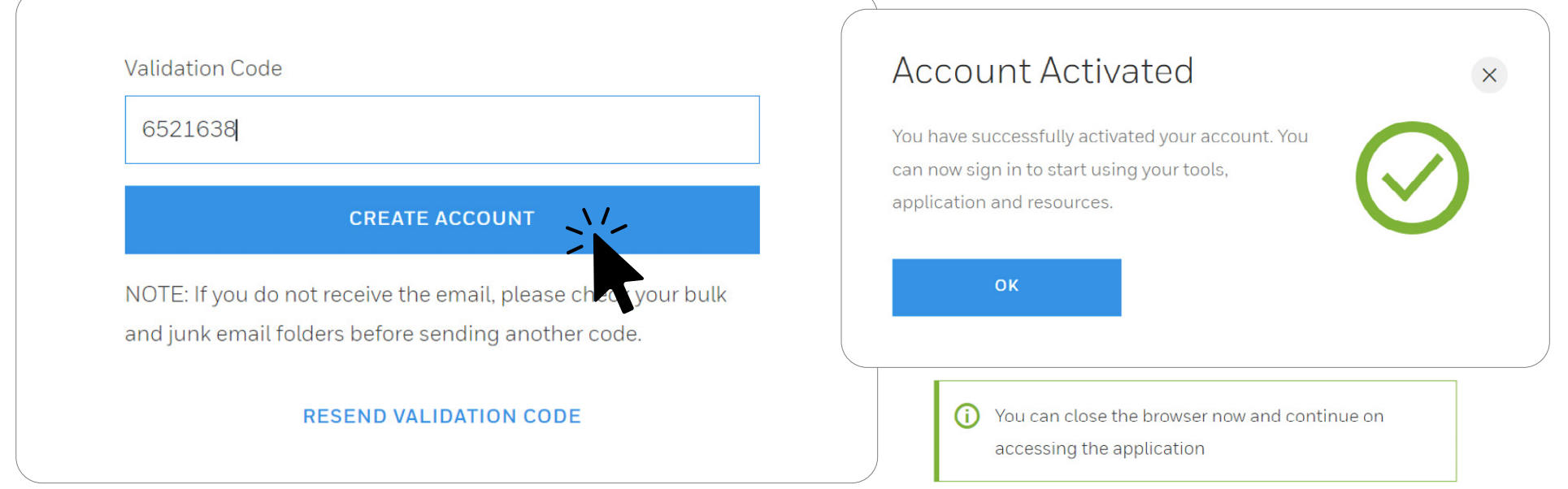

#### **5.** Return to https://sps.honeywell.com/shop/honeywell/en/login and click "**Log in**"

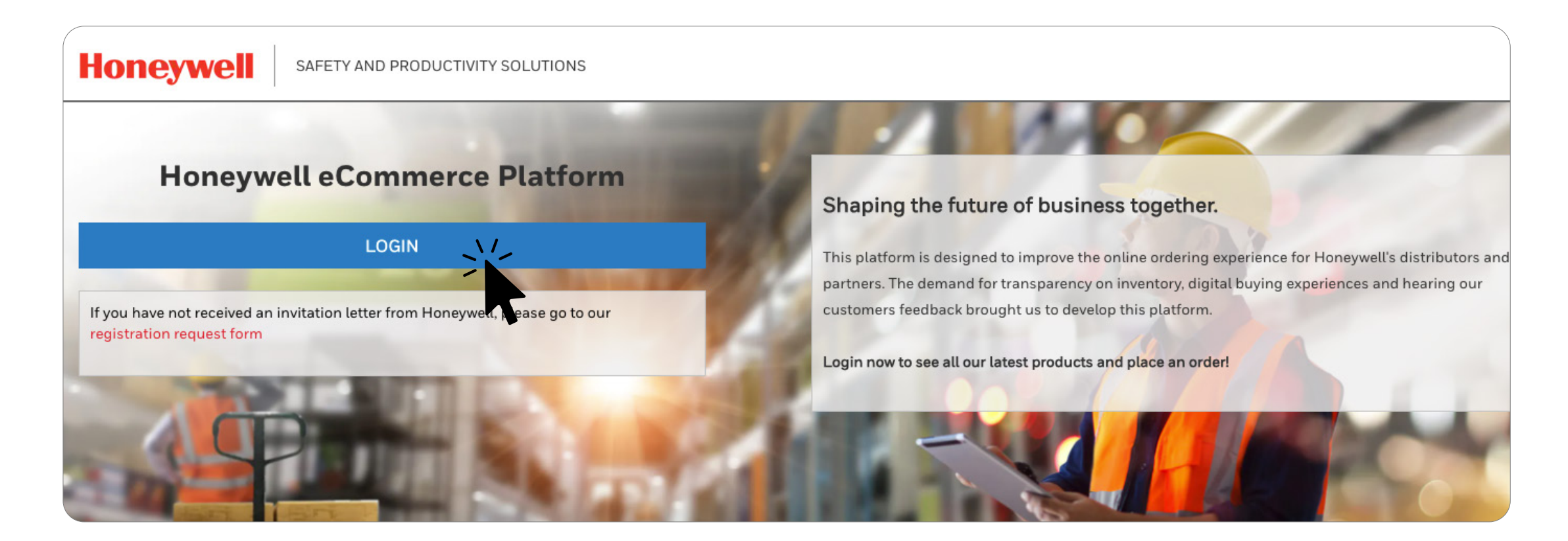

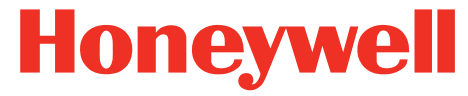

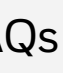

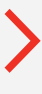

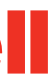

### **B. ACCESS FOR EXISTING USERS**

 $\&$  If you already have Honeywell login credentials

1. Proceed with logging in to [sps.honeywell.com/shop/honeywell/en/login](http://sps.honeywell.com/shop/honeywell/en/login) **2.** If your Honeywell ID and password are already saved on your

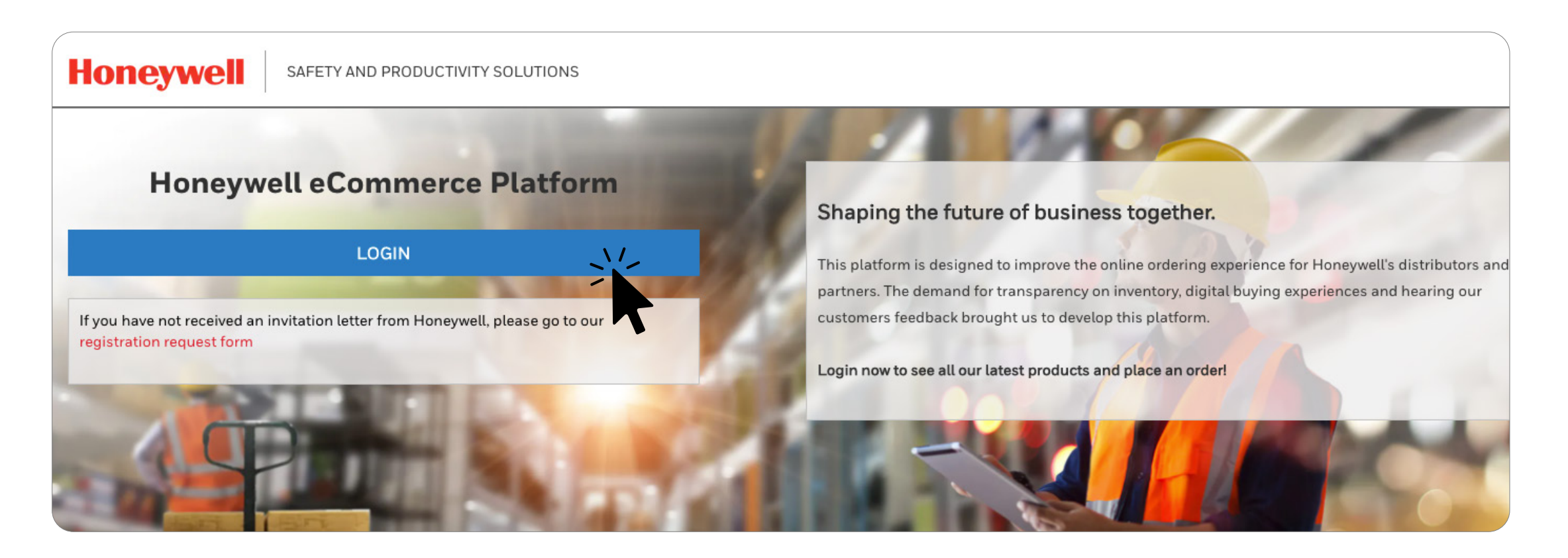

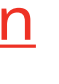

- computer, you will have direct access to the eCommerce site.
- **3.** If your Honeywell ID and password are not saved on your computer, you must re-enter your login credentials to access to the eCommerce site.

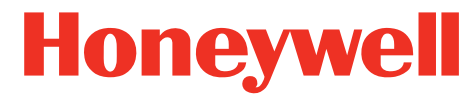

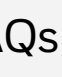

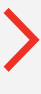

#### **How to manage user accounts**

If you are set up as an administrator for your company account, you can manage users for your company via "**My Company**" tab at the top of every screen.

Click on "**Users**" to see the existing user accounts.

Next, click on name of the user you would like to manage. If you'd like to change some of their information, or grant them administrator privileges, or disable/re-enable them, click "**Edit**".

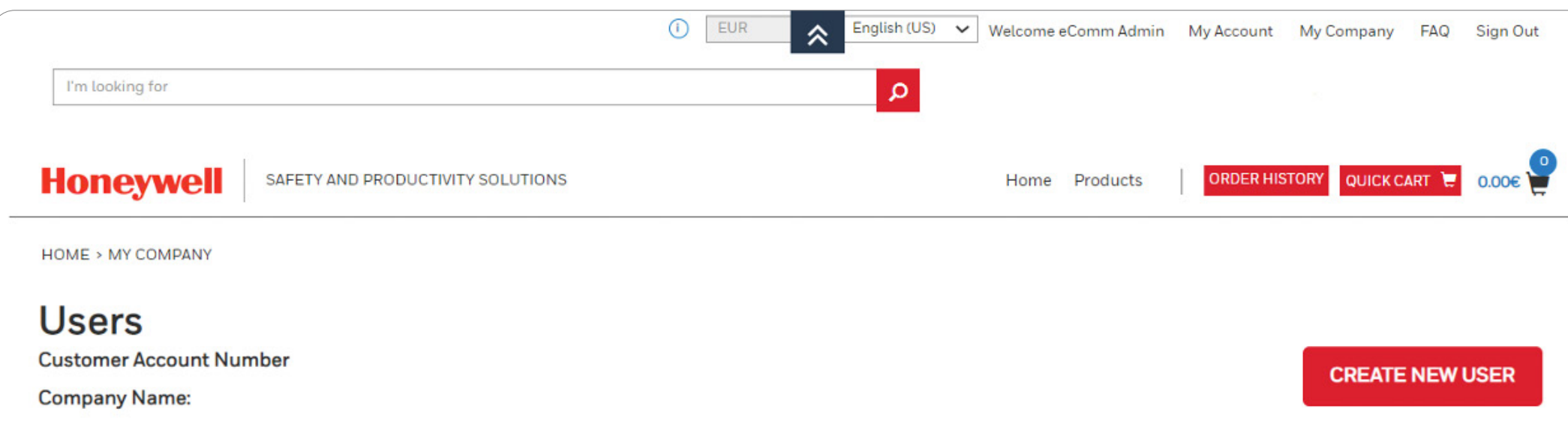

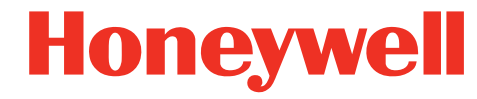

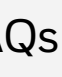

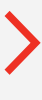

#### **How to reset your password**

You can reset your password by clicking the **Forgot Password** link. Password should be at least 8 characters long, no spaces, and must contain one each of the following: one digit (0-9), one lowercase letter (a-z), one uppercase letter (A-Z), and one special character (!  $@$  \$ %  $^{\circ}$  & + ")

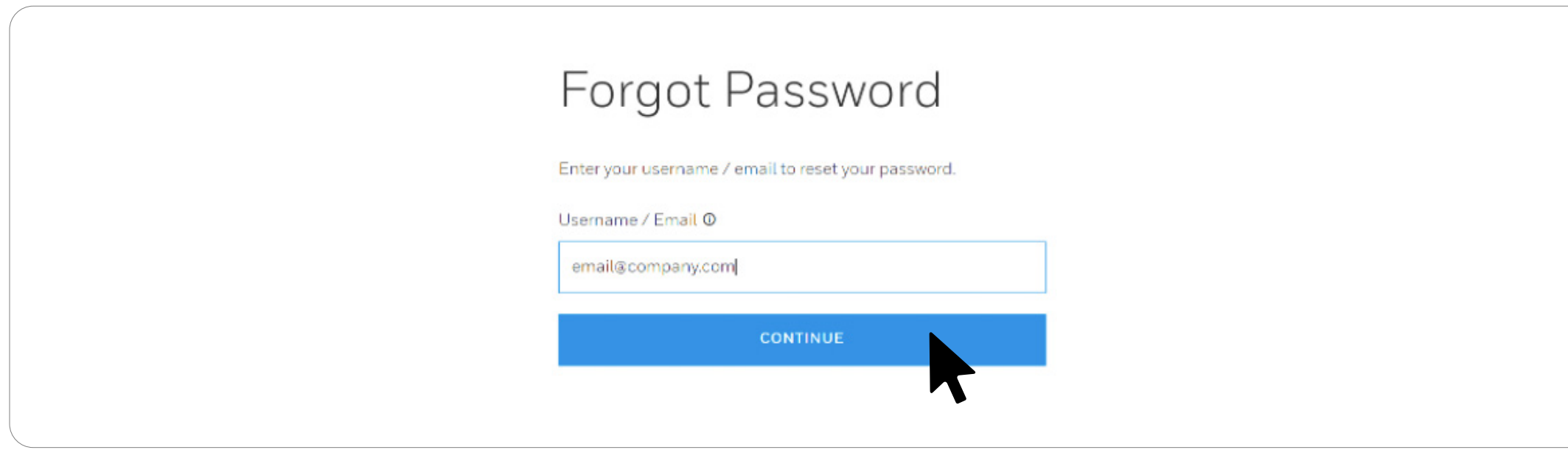

### <span id="page-7-0"></span>NAVIGATION/ SHOPPING

#### **How to place an order**

Simply search for items that you would like to order through the search bar or go directly into sub-product lists using the mega-menu.

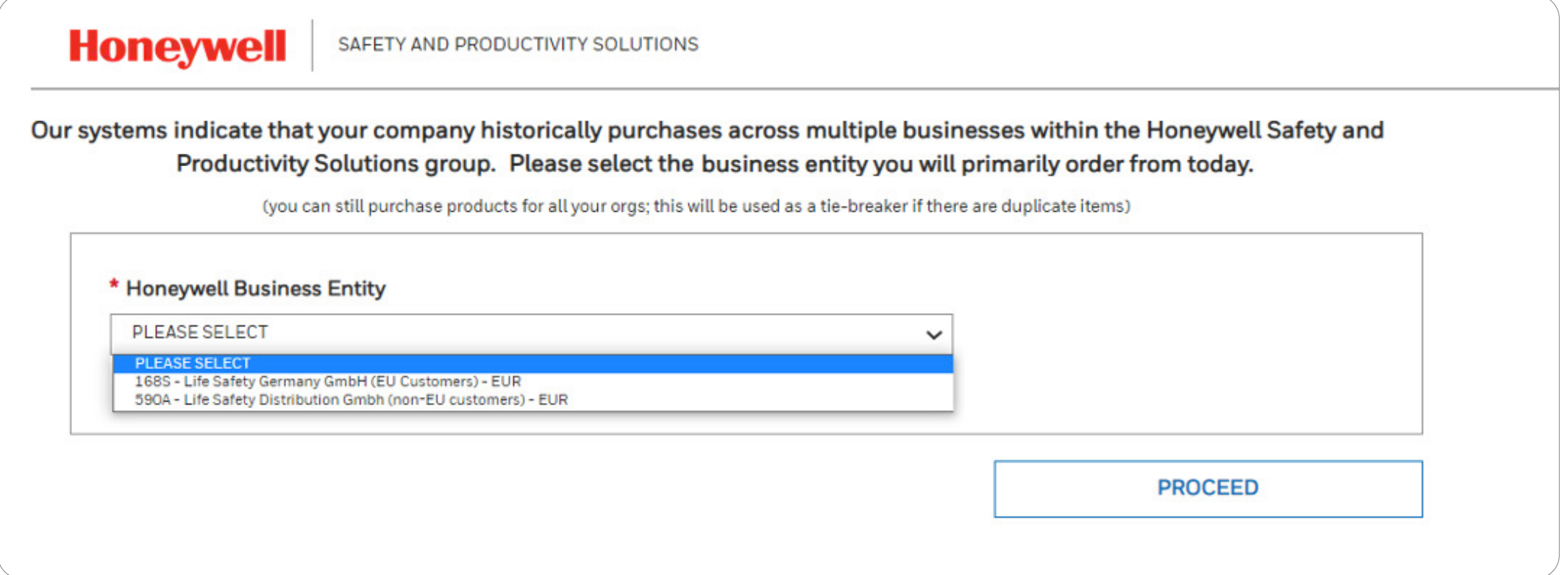

#### **How to place orders for two different company accounts**

If you have rights to place orders for more than one company, you will need to select the appropriate business entity each time you order. The businesses will be listed each time you log into the platform.

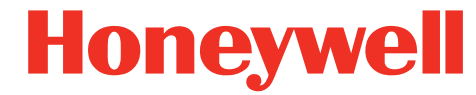

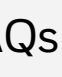

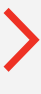

#### **Product Availability**

In the product page there is a table that displays the Estimated Availability Date\* of each material.

#### within lead time (material availability date < today's date + Standard Lead Time)

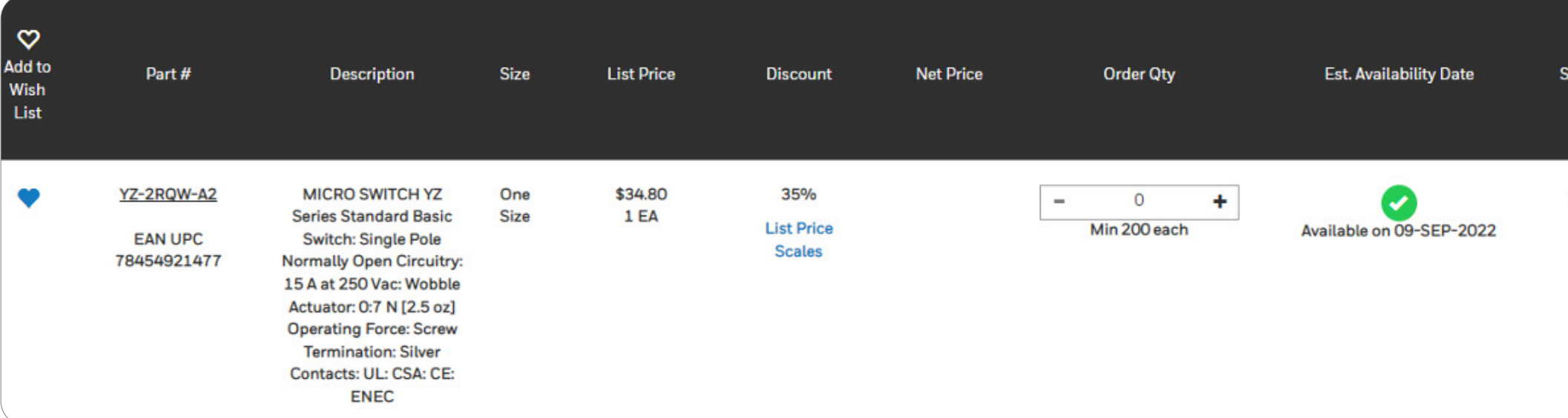

*\*The Est. Availability Date is a live call from SAP.*

Estimated Availability Dates are impacted by current stock level, which may be different at the time when the order is processed; delivery dates will be advised after the order is processed.

Estimated availability date scenarios are as follows:

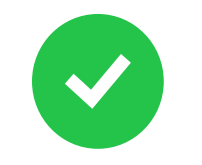

the product is not for sale or has been discontinued.

You will find a link to a similar product on the page, if available.

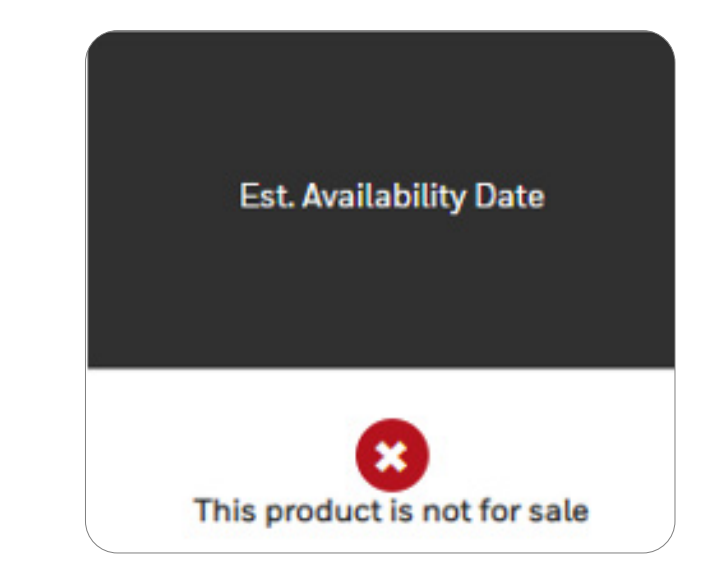

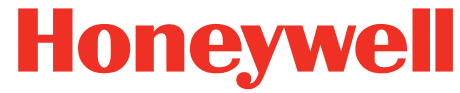

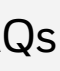

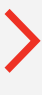

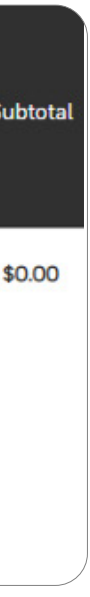

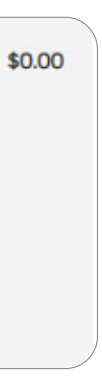

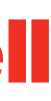

-

- outside lead time

(material availability date > today's date + Standard Lead Time)

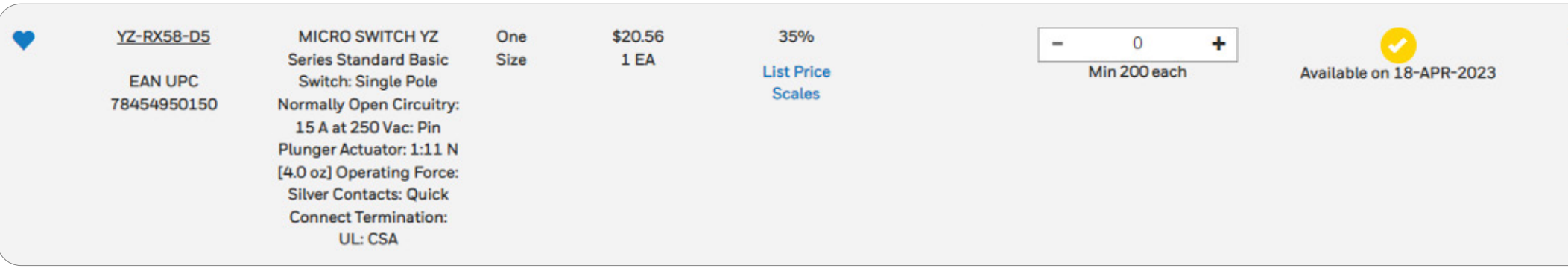

X

### <span id="page-9-0"></span>ORDER CREATION/ VALIDATION

#### **How to place a "quick" order**

Use the **Quick Cart** button, insert product references into the search field separated by a comma (,) and click on the search button (i.e.: 1011146, 1010975, 1011170...).

If you look for a product with sizes, don't forget to include the size in the search field, otherwise the product will not be found (i.e.: 2100250-06, 4506000-S...).

You will then be presented with a search results screen that will allow you to validate matches and confirm addition of the products into your cart.

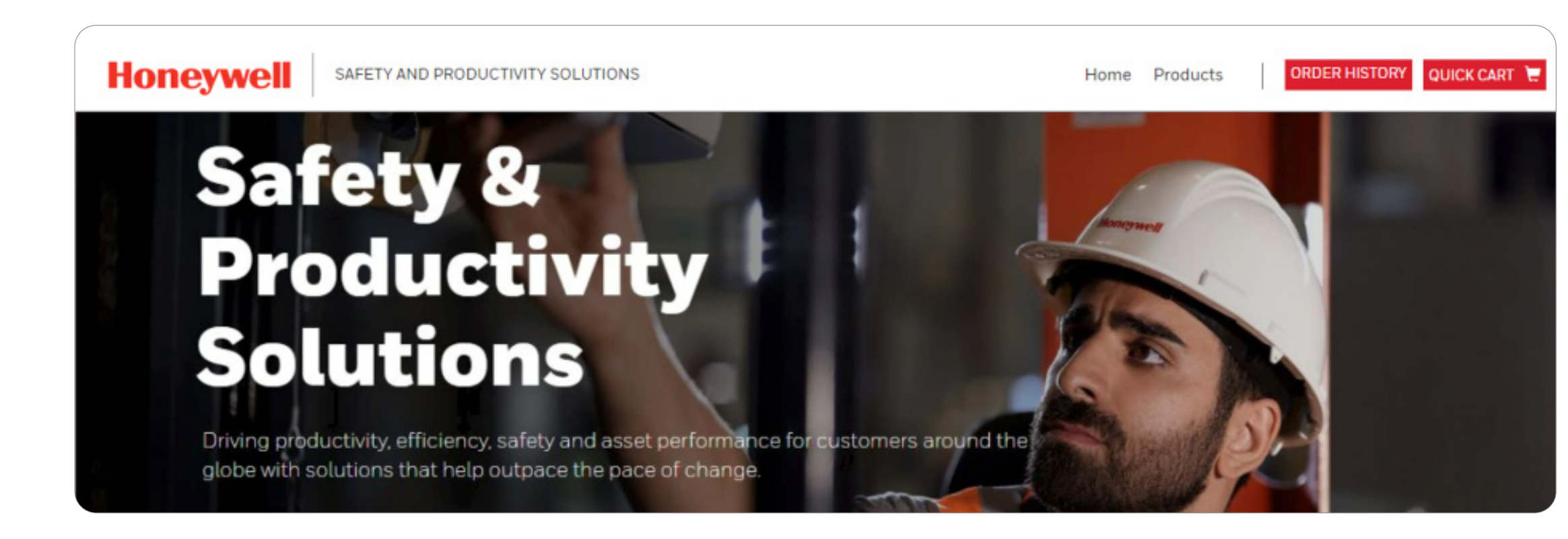

#### **How to save and reuse a cart**

On your Shopping Cart page, click on "**Move to list**".

Here you can create a name and description for your saved cart.

Then click "**Save**".

You can access this saved cart on your next shopping session by clicking "**My Account/Saved Carts**".

Find the cart you saved and want to reuse and click "**Restore**".

If you plan on reusing this cart, keep the check mark where it says, "**Keep a copy of this cart on saved list**".

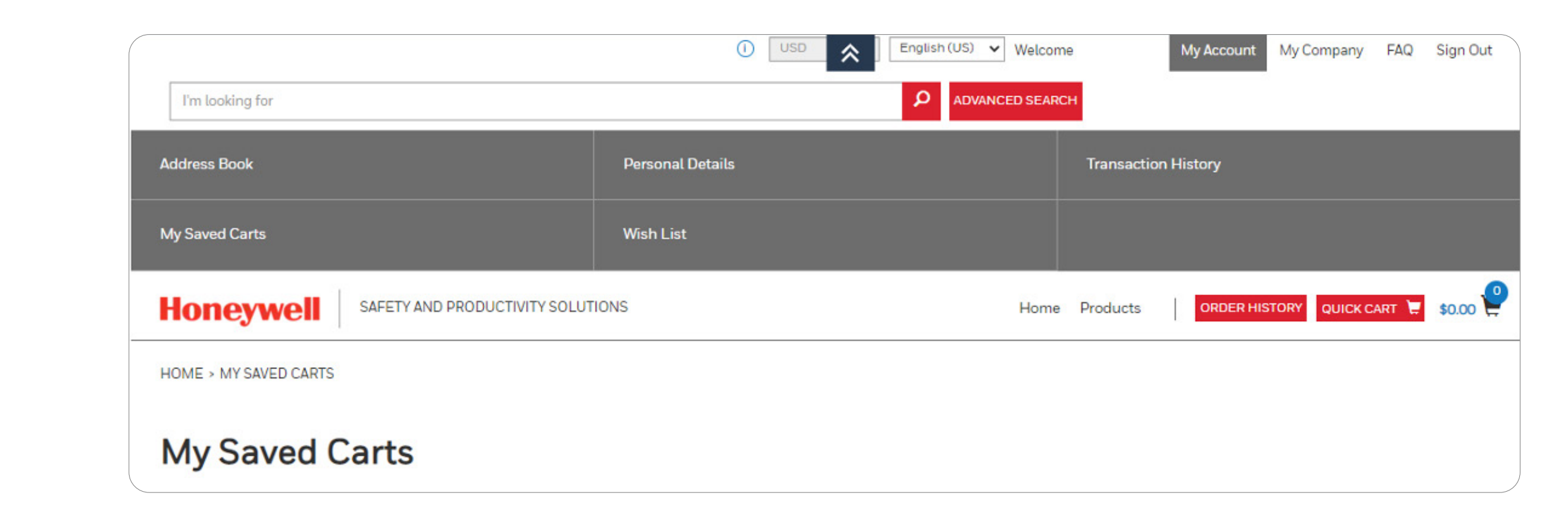

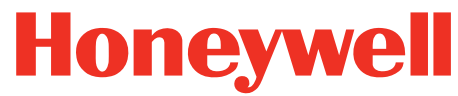

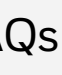

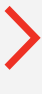

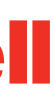

#### **How to upload your Quick Cart using a CSV file**

There are two methos to create your Quick Cart:

**1.** If you know the product number(s) you want to order, click on the "**Quick Cart**" icon near the top of every screen.

Here, you can choose to enter the item(s) you'd like to order (you adjust quantities in the cart), or you can also import a previously-saved cart.

**2.** You can import a CSV file via the **Quick Cart/Import saved cart**. "**SKU number**" and "**Quantity**" columns are mandatory and must be completed.

All the other columns are optional.

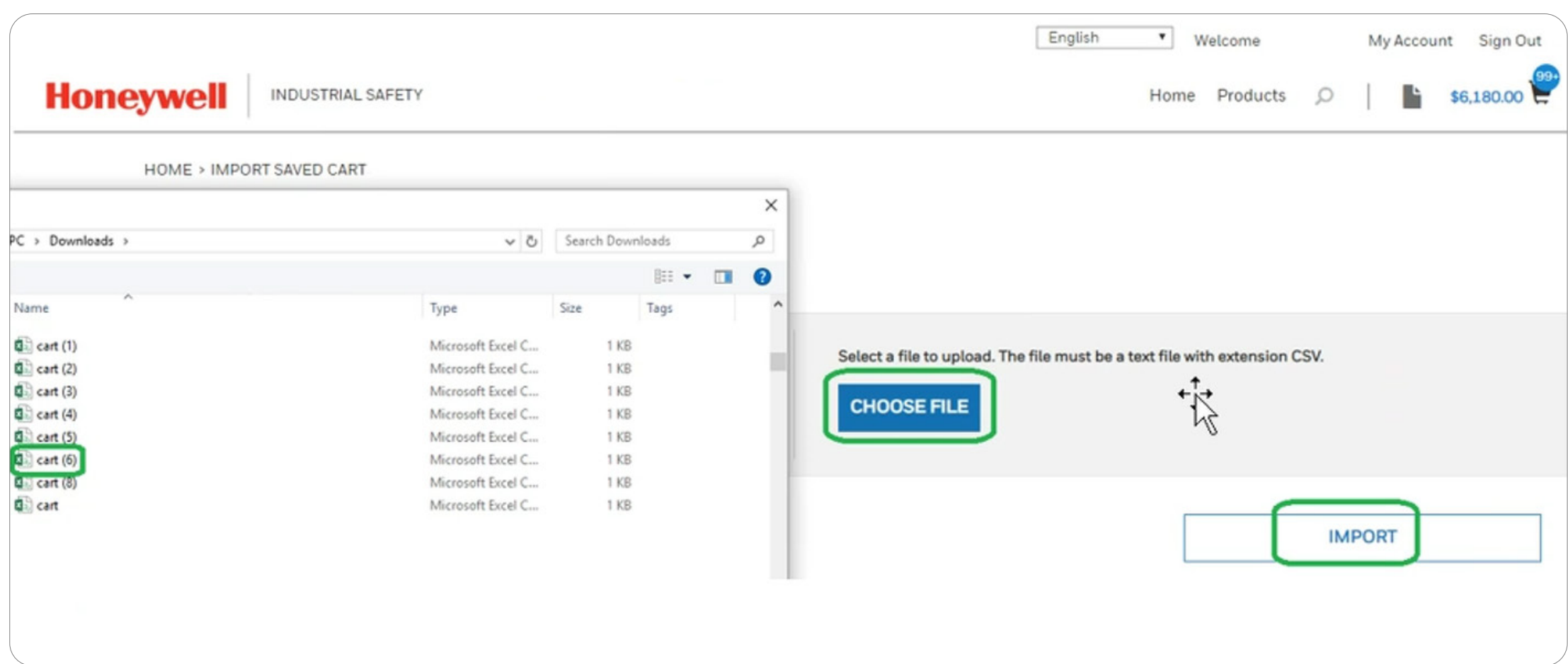

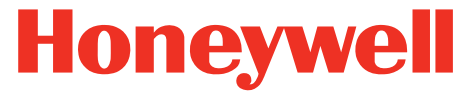

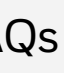

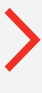

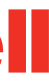

### <span id="page-11-0"></span>ORDER TRACKING/ HISTORY

Once you're logged in on the OneSPS eCommerce Platform, click on the red "**Order History**" button to view your transactions (**1**).

#### Alternatively, you can go to "**My Account**" and click on "**Transaction History**" (**2**).

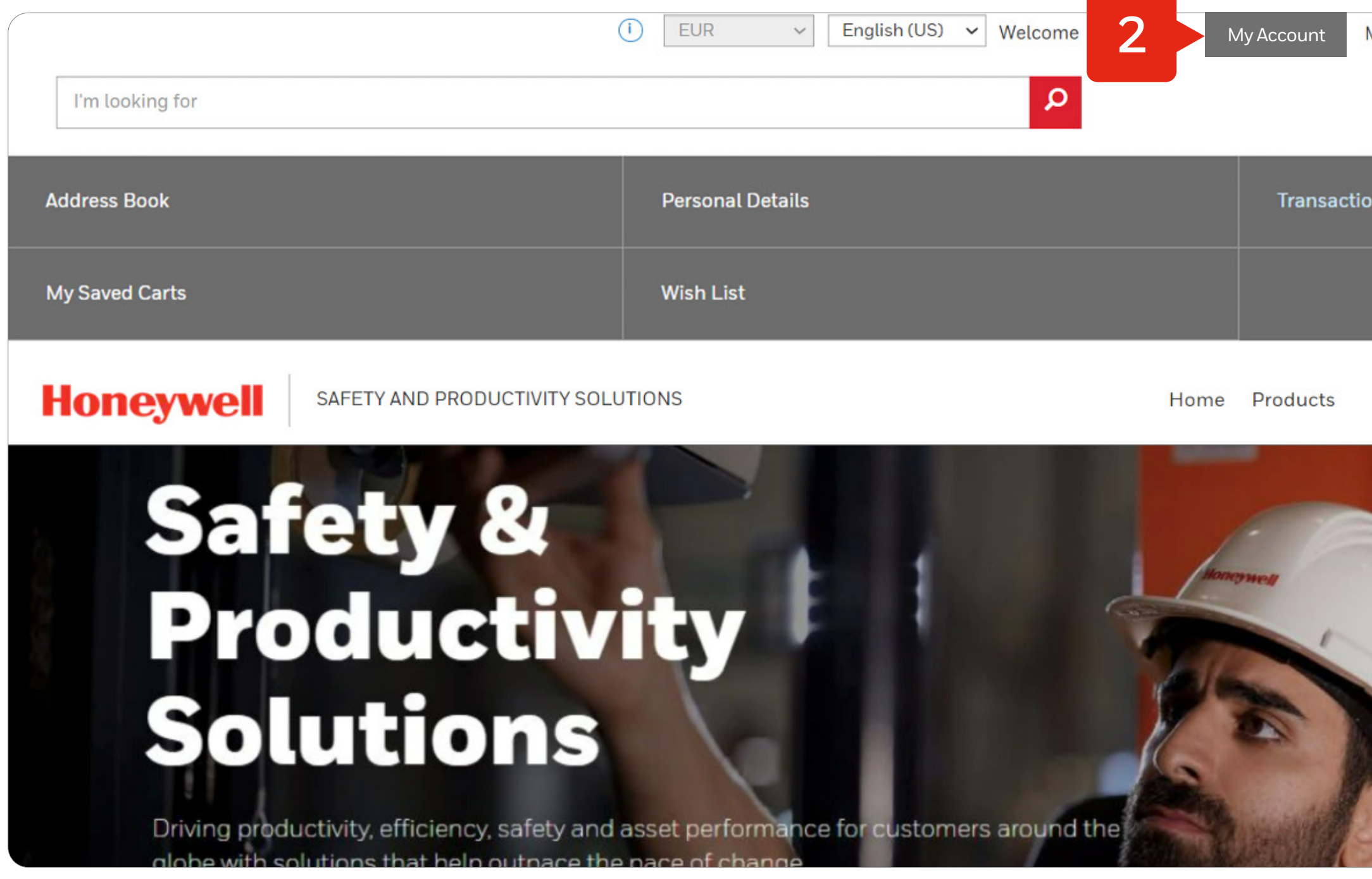

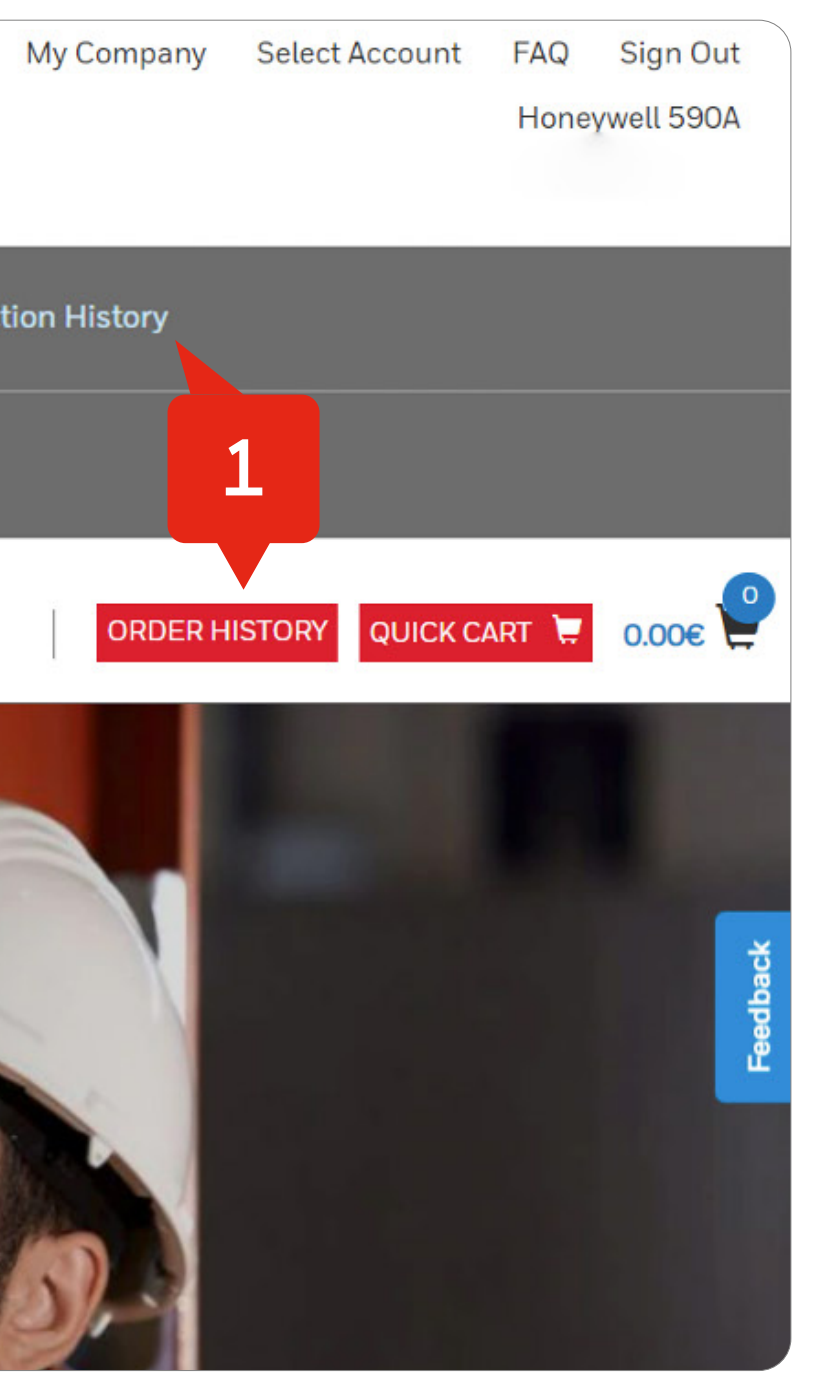

**12** | Safety and Productivity Solutions | SPS eCommerce Welcome Guide Honeywell Confidential ©2023 by Honeywell International Inc. All rights reserved.

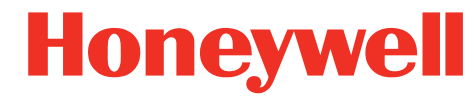

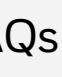

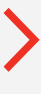

You can **filter** and **search** for orders by the Sales Order Number, PO Number, Status, Invoice Number, Date Range and Specific Date. This information is updated every 20 minutes from SAP.

The list with your orders contains details such as Legal Entity, PO Number, Order Number, User, Status, Date, and Total Amount.

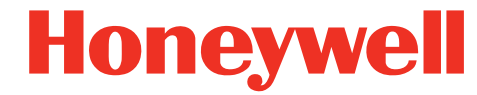

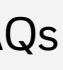

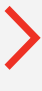

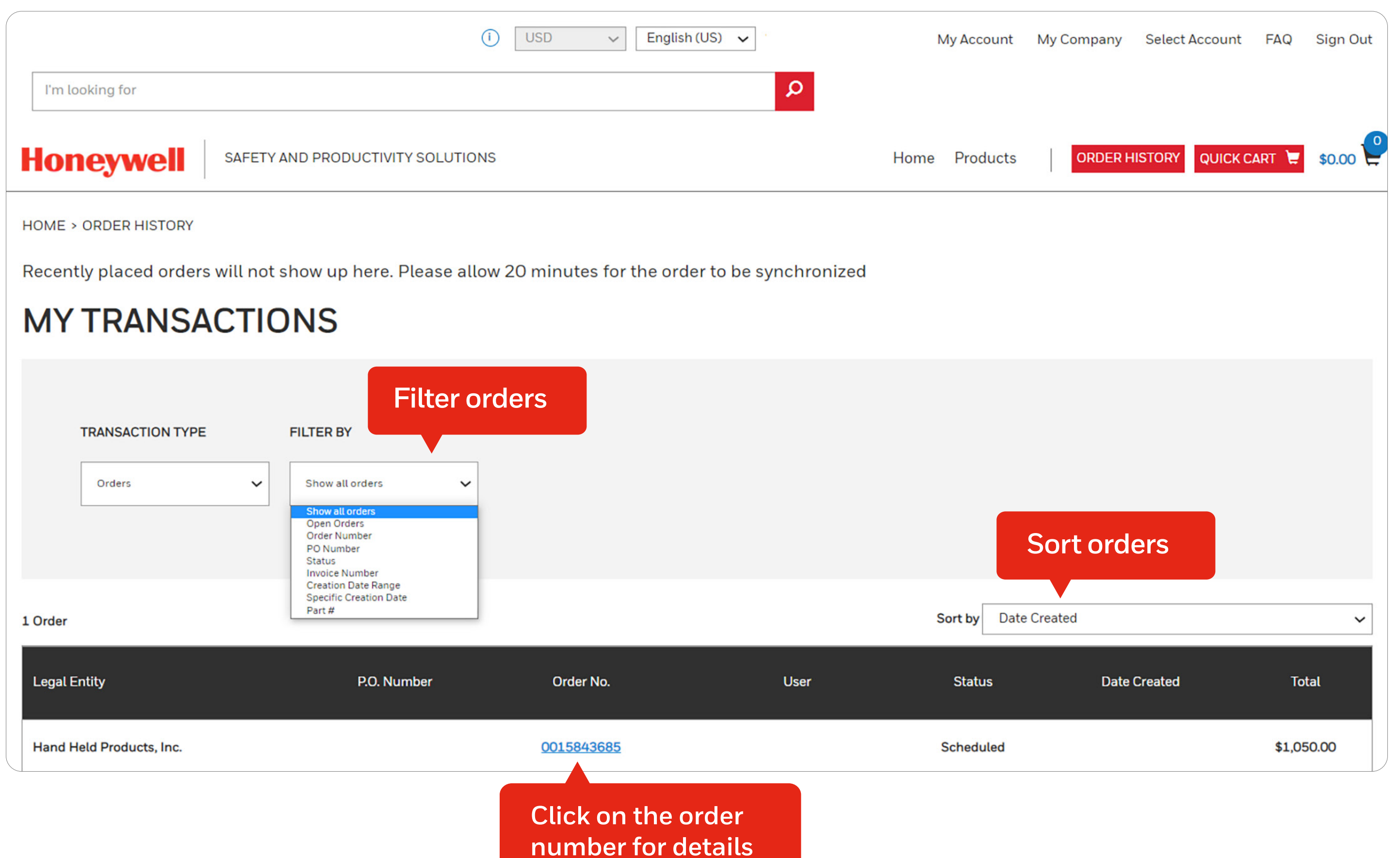

Once you click on the "**Order number**", you will see the ordered products and their details (such as description, size, discount, net price, quantity, delivery status and subtotal), as well as the packing list, tracking details (if available) and the address information.

You can download a copy of the order acknowledgement and any invoices corresponding to this order. In addition, for each line, you will be able to see the delivery status, the estimated delivery date, and the tracking number, if available.

If the order placed is a standard recurring order, click the "**Reorder**" button to quickly add it to the shopping cart.

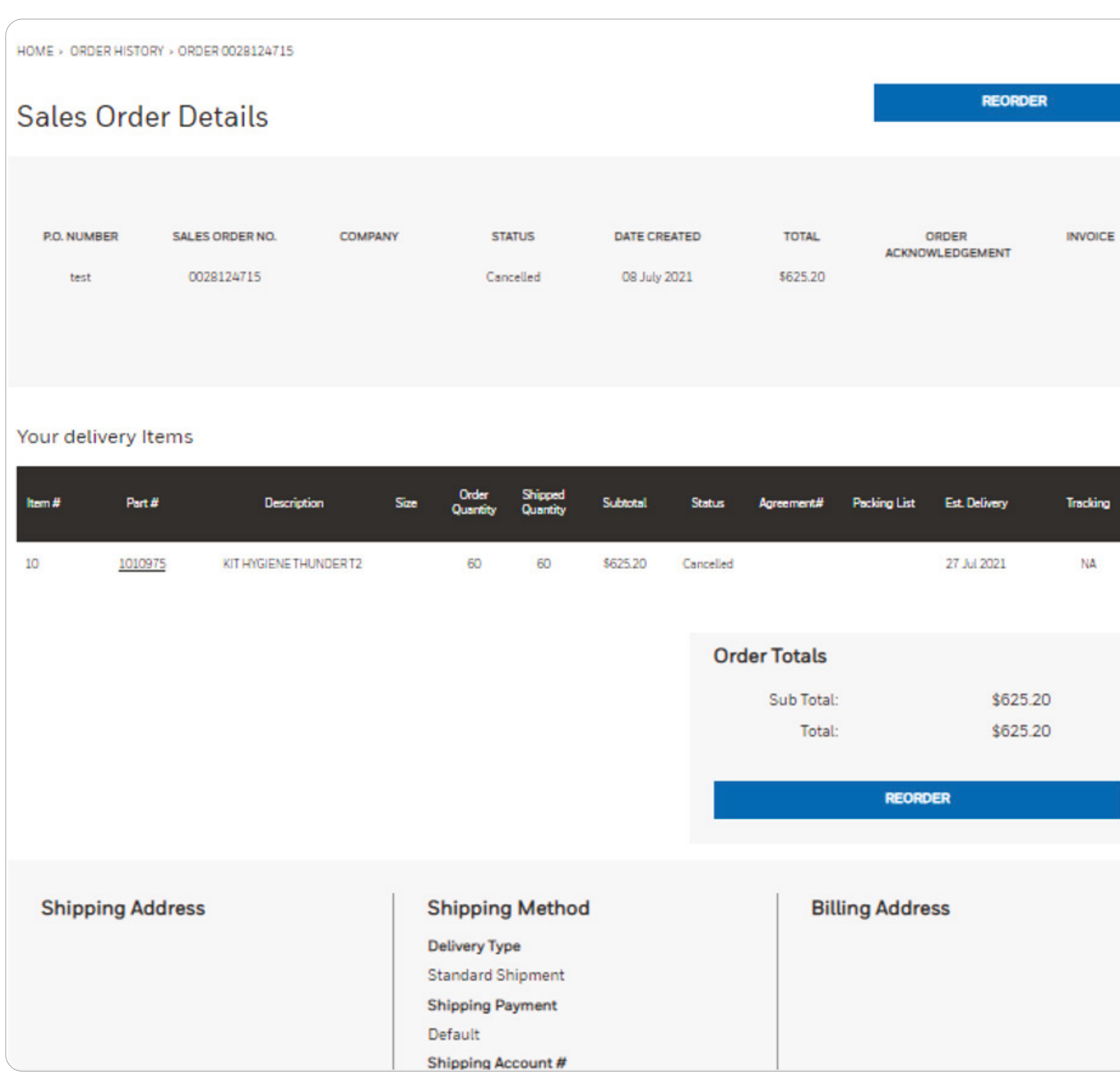

#### **Honeywell**

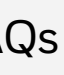

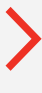

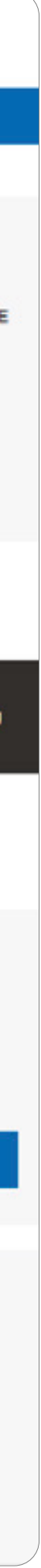

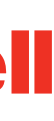

### <span id="page-14-0"></span>BILLING/ **PAYMENT**

To view a printable version of any invoice placed on the SPS eCommerce Platform, go to My Account/Order History.

Choose a previous order and click on the Order Number link. Please note that you will also receive your invoice as usual.

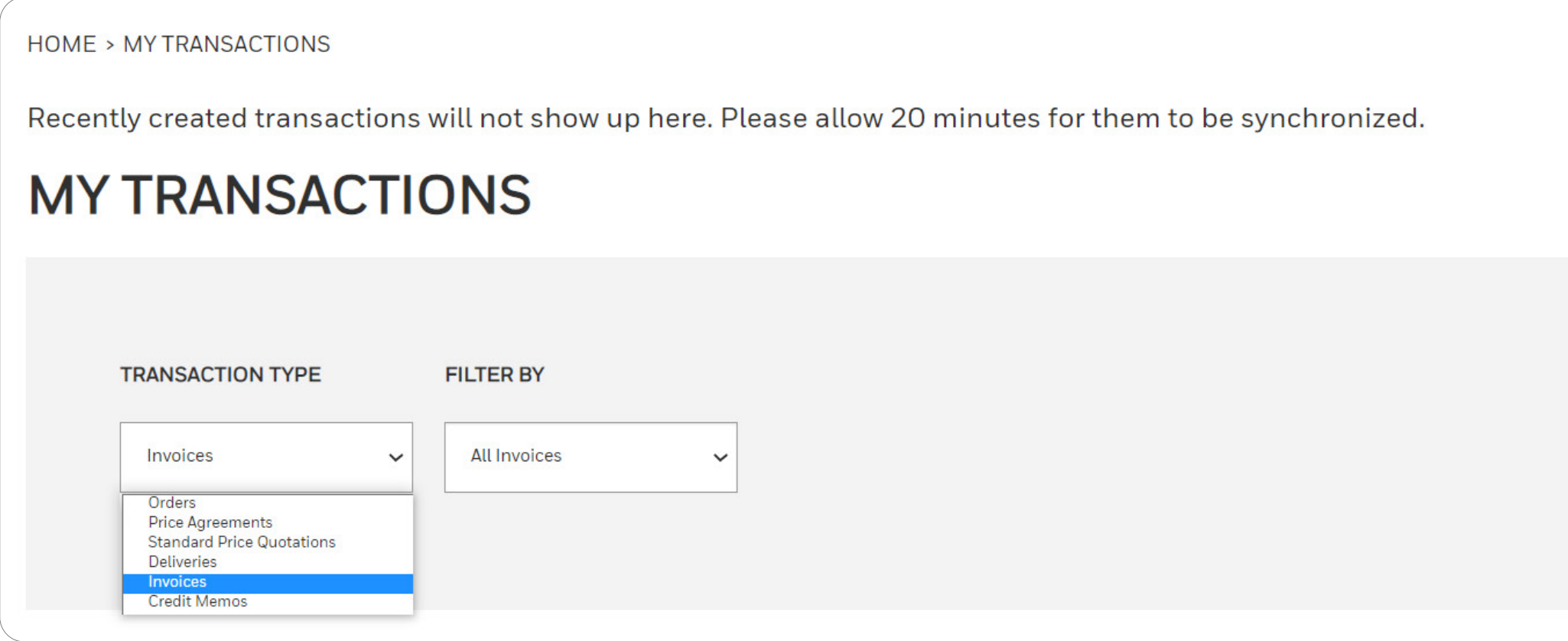

Alternatively, go to Order History and select "**Invoices**" from your transactions. The payment terms will be shown on the invoice details.

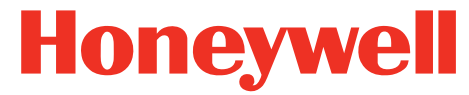

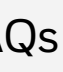

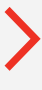

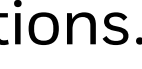

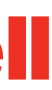

### <span id="page-15-0"></span>SHIPPING/ LOGISTIC INFORMATION

You can download a duplicate copy of your order confirmation with expected shipping dates.

In the order history, you will find each item's delivery status:

This document is available in the "**My Orders**" section. In the drop-down menu displayed near your details, click in My Account/Order history and select an order reference. Shipping costs are standard conditions mentioned in the Honeywell Terms and Conditions and are given as an indication on the SPS eCommerce Platform. The final shipping costs will be confirmed in the order confirmation.

- "-" (the shipping process has not started),
- "**Partially delivered**" or
- "**Fully delivered**"

#### **Important Note:**

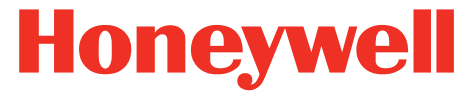

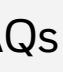

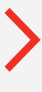

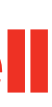

### <span id="page-16-0"></span>FAQs

#### **Q**. **I'm having issues logging in!**

**A**. For issues logging into the site, please contact onespsecomm@honeywell.com

#### **Q**. **What is my Honeywell ID?**

- **A**. The email address that you used during your registration.
- **Q**. **Can I register an account with a personal email address, such as one that ends in @gmail or @mail?**
- **A**. No. To access the SPS eCommerce Platform, we require a "company domain" email. With a company domain, we can ensure that the user is associated with the proper company, and if that company no longer has access to our systems, the users can be managed. However, if you do not have a website or email address, we will work with you to transition to one of our wholesale partners to ensure you receive the best level of support for your customers.
- **Q**. **I'm not sure which product best suits my needs. Is there a comparison feature?**
- **A**. Yes. In the product list, select up to 4 products to compare by clicking the box next to "Add to compare". Click "View Compare" to see how the products differ.

#### **Q**. **How can I print out product information?**

**A**. Within a product's detail page, there are two options for printing product information: "Full" or "Without Price".

#### **Q**. **Are there catalogues, product brochures and other literature available on the platform?**

**A**. Yes! Product brochures and other literature can be found and downloaded under the "Resources" tab on each product page. Downloadable catalogues can be found via a link at the bottom of each page (coming soon).

#### **Q**. **How do I use a promotion code for my order?**

**A**. If you received a promotion code from Honeywell, enter the code on your shopping cart page. The field for the promotion code is located next to the availability indicator.

#### **Q**. **What happens if I don't find the product I want?**

**A**. Honeywell has selected its best seller products to ensure a timely delivery. If you don't find the product you want on this Honeywell online shop, please contact your Customer Support Representative.

#### **Honeywell**

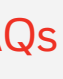

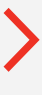

#### **Q**. **How can I update my company's email address?**

**A**. Create a new account for that person with the correct email address. Then disable the account with the incorrect email.

#### **Q**. **How can I manage my order after final validation?**

**A**. For order cancelations, please contact you Customer Support Representative via the **Contact Us** page.

**A**. You are not able to modify your order after final validation. For further information, contact your Honeywell Customer Service Representative. Order updates made by Customer Service will not be reflected on the SPS eCommerce Platform, unless the order is canceled.

#### **Q**. **How do I return a product ordered online?**

**A**. Return procedures can be found in the Terms and Conditions section at the bottom of each page. For further information, contact your Honeywell Customer Service Representative.

#### **Q**. **Can an order be canceled on the site or via Customer Support?**

#### **Q**. **How to add/change a shipping address?**

**A**. You can request a new shipping or billing address by visiting the My Account/ Address Book. Click on "Add Address" and choose "Add or Change a Ship-To Address" in the "Reason for Contact" drop-down menu and enter your new address. Your request will be evaluated by Honeywell for approval. Once approved, you can use this new address within 72 hours.

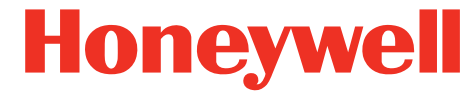

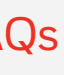

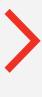

# THANK YOU!

**For more information**

sps.honeywell.com

#### **Honeywell Safety and Productivity Solutions**

SPS eCommerce Guide | Rev B | 0623 ©2023 Honeywell International Inc.

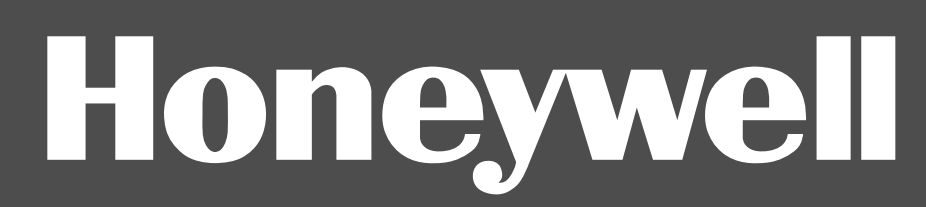

855 S Mint St Charlotte, NC 28202 800-582-4263 www.honeywell.com